### **How to register for**

**the International Student Olympiad on Language Teaching and Intercultural Communication EduCultural Links on the platform [https://online.s-vfu.ru](https://online.s-vfu.ru/)**

Option I: You have no previous account on the platform.<br>Option II: You already have an account on the platform.

Enter the site (**[https://online.s-vfu.ru](https://online.s-vfu.ru/)**)

## **I. You have no previous account on the platform.**

**If you have no account on the platform, you need to create an account by following the steps below:**

## **Step 1.** Click "Log in" in the upper right corner of the page

You are not logged in. (Log in)

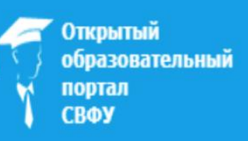

 $\equiv$ 

ENGLISH (EN) -

# **Step 2**. Click "**Create new account**"

# Is this your first time here?

Hi! For full access to courses you'll need to take a minute to create a new account for yourself on this web site. Each of the individual courses may also have a one-time "enrolment key", which you can use during this sign up:

- 1. Fill out the New Account form with your details.
- 2. You will be prompted for an "enrolment key" use the one that your teacher has given you. This will "enrol" you in the course.
- 3. Your account will be created and you will be logged in.
- 4. You can now access the full course for this session.
- 5. An email has also been immediately sent to your email address.
- 6. Read your email, and click on the web link it contains.
- 7. From now on you will only need to enter your personal username and password (in the form on this page) to log in and access any course you have enrolled in.

**CREATE NEW ACCOUNT** 

## **Step 3**. Fill in all the fields on the registration form

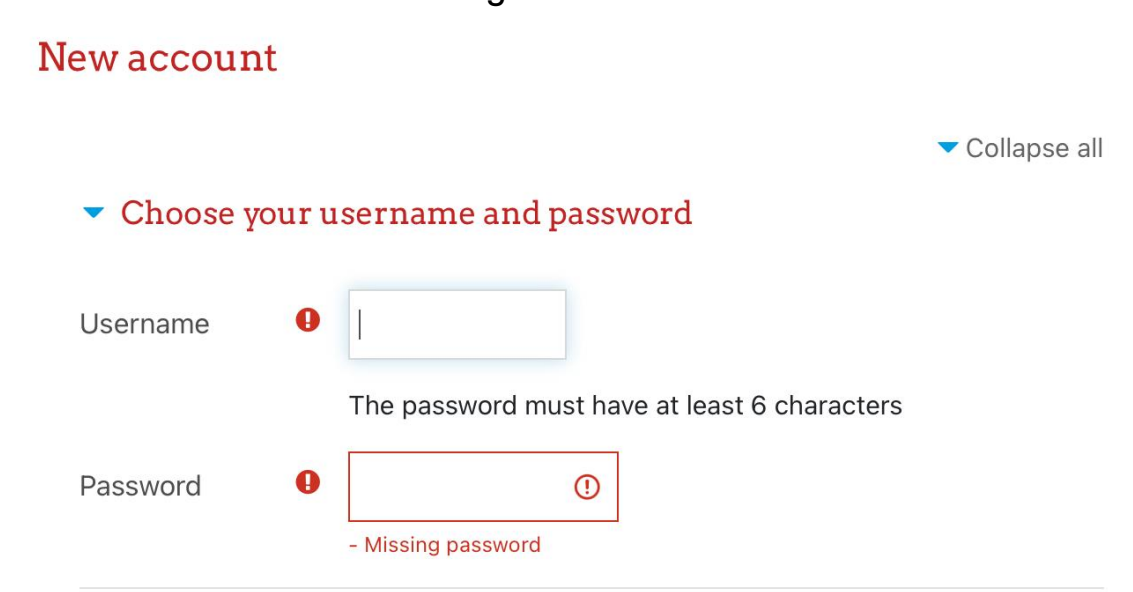

Username and password can contain letters of the Latin alphabet, numbers, hyphen, apostrophe.

**«Enrolment key» 10102023** (Enrolment key must be entered without spaces)

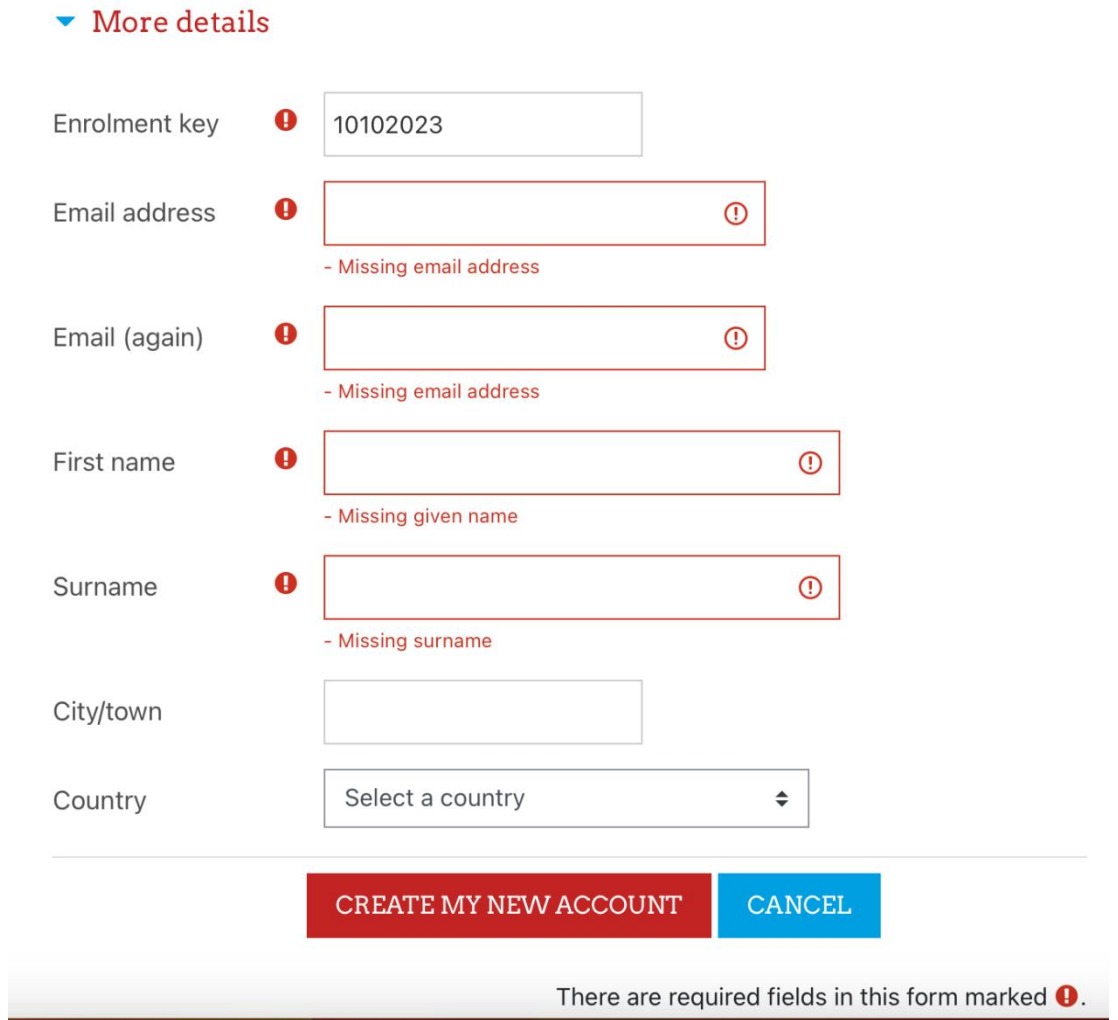

**Step 4**. Open the notification letter delivered to your e-mail address and follow the link (the registration on the portal and registration for the Olympiad will be completed only after clicking the link).

### **II. You already have an account on the platform.**

**If you already have an account on the portal <https://online.s-vfu.ru>**, **follow these steps to get an access to Olympiad:**

**Step 1**. Log in to the platform.

**Step 2**. Click «**Site [home](https://online.s-vfu.ru/?redirect=0)**», go to **«[Olympiads](https://online.s-vfu.ru/course/index.php?categoryid=91) and contests[»](https://online.s-vfu.ru/course/index.php?categoryid=91),** choose **[«International](https://online.s-vfu.ru/course/index.php?categoryid=587) Student Olympiad on Language Teaching and Intercultural Communocation EduCultural Links»**

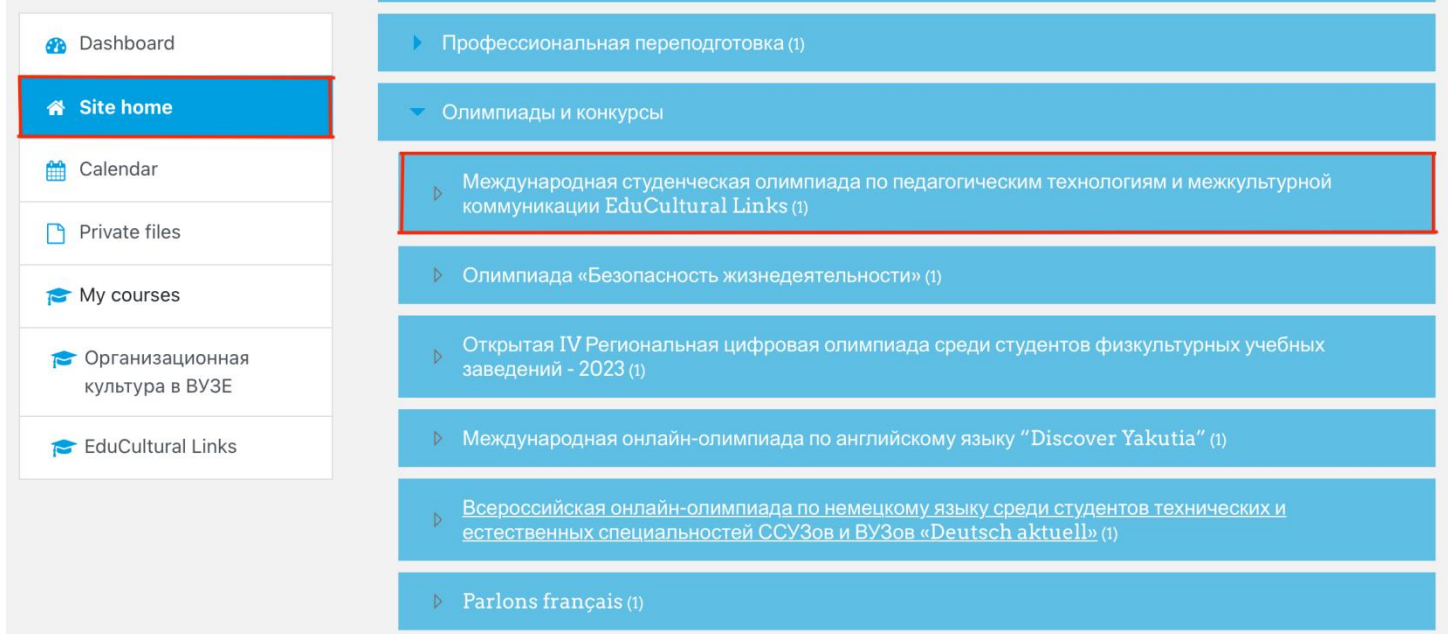

**Step 3**. On the Olympiad page enter **«Enrolment key» 10102023** and sign up for the Olympiad

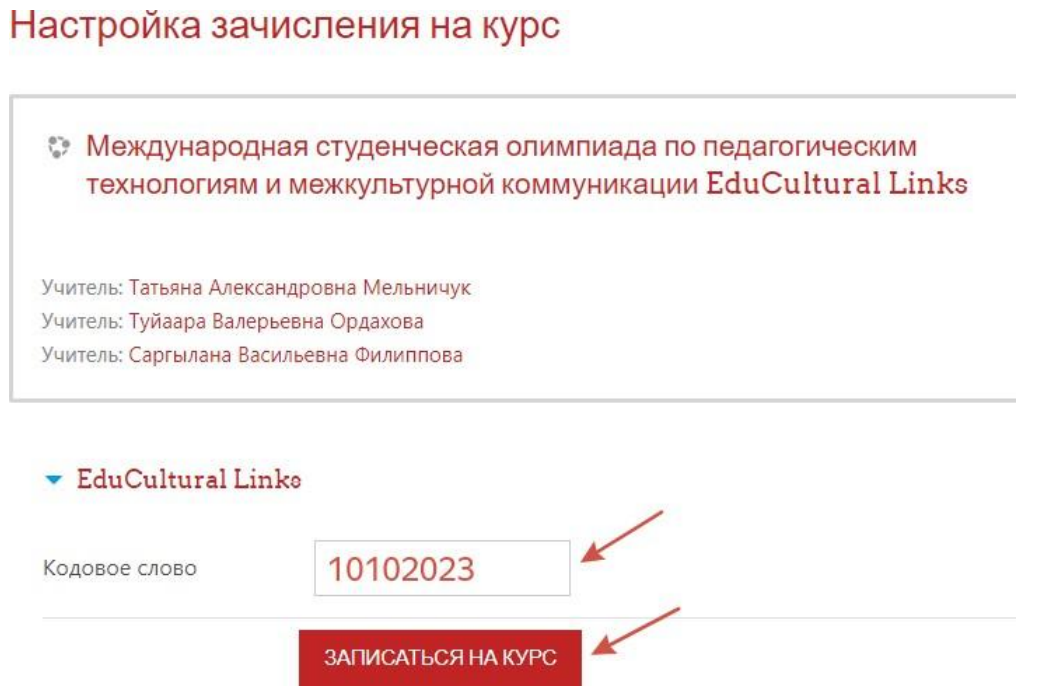

Self-registration for the Olympiad is completed.